| Groupon | Integration | for Magento | 2 |
|---------|-------------|-------------|---|
|---------|-------------|-------------|---|

# **Groupon Integration for Magento 2**

by CedCommerce Products Documentation

| 1. Overview                      | 3  |
|----------------------------------|----|
| 2. Installation of the Extension | 3  |
| 3. Configuration                 | 3  |
| 4. Manage Accounts               | 6  |
| 5. Groupon Order Listing         | 10 |
| 6. Activity Logs                 | 13 |
| 7. Help and Support              |    |

### 1. Overview

Groupon is an American worldwide e-commerce Marketplace. It helps the local merchants to connect the people of 15 countries by offering activities travel, goods and services. Groupon Marketplace was started from Chicago in November 2008 and nowadays they are providing their services in North America, Europe, Asia, and South America.

CedCommerce, being an ace E-Commerce web development agency establishes an extension to get the merchants' products integrated on Groupon with the Groupon Integration for Magento.

Using the Groupon API, it easily synchronizes the products on Magento® 2 and Groupon, and lets you have an update about all your success as well as failed orders in a convenient manner.

#### Features of the Groupon Integration for Magento 2 Extension are mentioned below:

- Automated Order Import & Acknowledgement
- Shipment and Cancellation of Orders
- Automated Shipment with both Shipworks and Shipstation

#### 2. Installation of the Extension

#### To install the extension

- Log in the FTP, and then go to Magento 2 root folder (generally present under the public\_html folder).
- Create a new folder named *code* under the *app* folder; under *code* folder, create a folder named *Ced*.
  - a. Upload or Drag and Drop app/code/Ced directory.
  - b. After successfully uploading the directory, the extension will be installed/upgraded.
  - c. Now run the following upgrade command in *cmd php bin/magento setup:upgrade*.

# 3. Configuration

Once the extension is successfully installed in the Magento 2 store, the **GROUPON** menu appears on the left navigation bar of the Magento 2 store Admin panel now the Magento® 2 store owners have to configure the module in **Groupon Configuration** page of the admin panel.

To set up the configuration settings in the Magento 2 Admin panel

- 1. Go to the Magento 2 Admin panel.
- 2. On the left navigation bar, click the **GROUPON** menu. The menu appears as shown in the following figure:

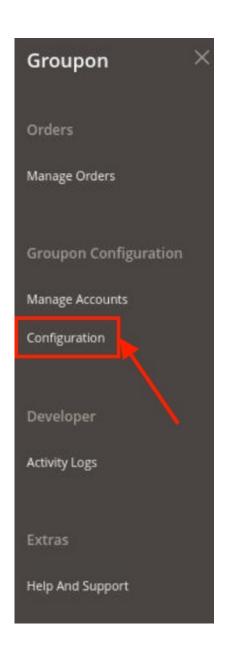

## 3. Click Configuration.

The **Configuration** page appears as shown in the following figure:

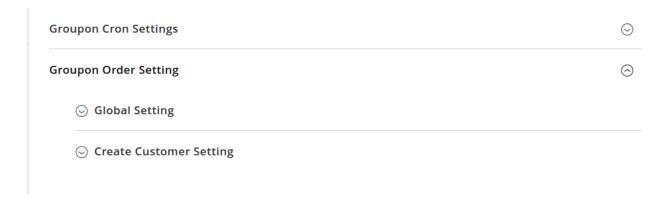

4. Click on Groupon Cron Settings section.

The tab will expand as shown in the following figure:

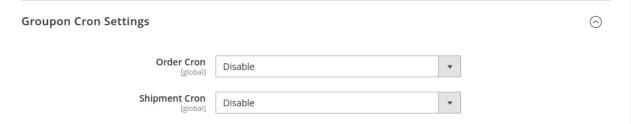

- a. In the Order Cron list, select the Enable option to enable the fetch order cron.
- b. In the **Shipment Cron** list, select the **Enable** option to enable the shipment cron and to generate shipments automatically.
- 5. Scroll down to the Groupon Order Settings tab,

The tab is expanded and the section appears as shown in the following figure:

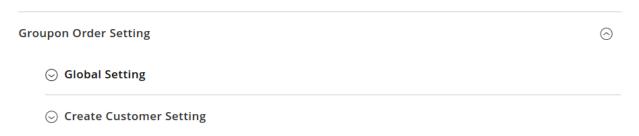

- 6. In the Global Settings, do the following steps:

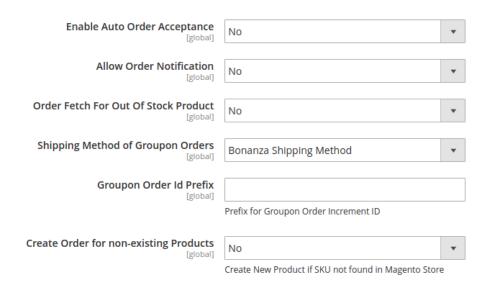

- a. In Enable Auto Order Acceptance attribute, Select Yes to select accept the order automatically.
- b. In Allow Order Notification, Select Yes to accept the notification.

- c. Next is the **Order Fetch from Out of Stock**, choose yes if you wish to fetch the order even though it's currently out of stock.
- d. Users can choose the shipping methods of **Groupon** orders from the drop-down menu in the next section.
- e. In the **Groupon Order Id Prefix** box, enter the required order Id prefix.
- f. In the **Create Order for non-existing Products** box, you can create new products if SKU not found in Magento store.
- 7. Now, click on **Create Customer Setting**, and the section expands as:
  - Customer First Name
    [global]

    Customer Last Name
    [global]

    Customer Group
    [global]

    Customer Email
    [global]

    Customer Password

    Customer Password

    123456
  - a. Enter the **Customer First Name** in the next row.
  - b. Enter the **Customer Last Name** in the next row.
  - c. In the **Customer Group**, select the type of customer from the drop-down menu:

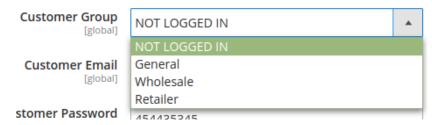

- d. Customer Email needs to be entered in the next section.
- e. Enter the **Password** of your choice.
- f. Once all the actions have been taken so far, click on the **Save Config** button on the top right of the page.
- g. The configuration will be saved.

# 4. Manage Accounts

# To Manage Accounts

- 1. Go to the **Magento 2 Admin** panel.
- 2. On the left navigation bar, click the **GROUPON** menu. The menu appears as shown in the following figure:

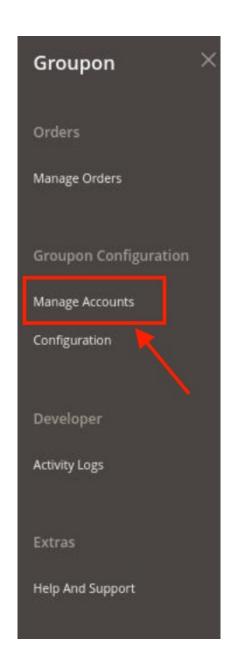

3. Click on Manage Accounts.

The **Manage Accounts** page appears as shown in the following figure:

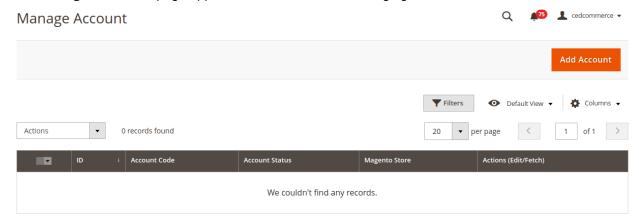

#### 4. Click the Add Account

The Add Account page appears as shown in the following figure:

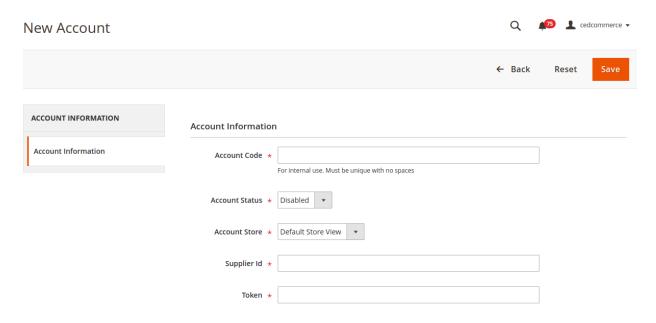

- 5. Under the **Account Information**, do the following figure:
  - a. In the **Account Code** box, enter the unique account code with no spaces.
  - b. In the Account Status box, select the Enable option to enable the account status.
  - c. In the **Account Store** box, select the default store view option.
  - d. To know the information that you need to fill in this section(Supplier Id), you need to go to the Groupon seller account. For that,

i. Log in to the Groupon seller account.

GROUPON Goods

Change Country

Waitt Before you begin. We recommed using the latest version of one of the following browsers.

(Cocin) Forgot Password?

Forgot Password?

ii. On the left side of the Groupon seller central, place the cursor on Settings.

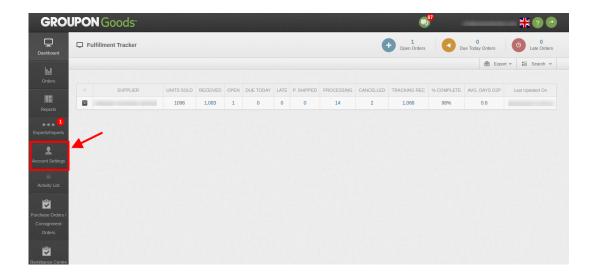

iii. Click on the Preferences. The screen will appear as in the below screen.

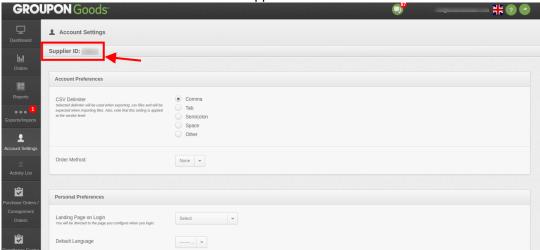

- iv. In the highlighted rectangular box, you will get the supplier Id.
- v. Now you need to generate the Token.

  Click on this link https://scm.commerceinterface.com/access\_tokens/(https://scm.commerceinterface.com/access\_tokens/)
- vi. A screen will appear as given in the below image.

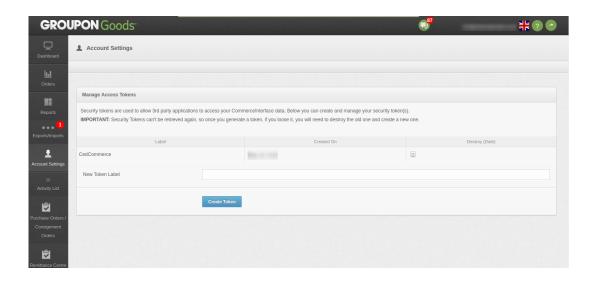

- vii. Enter the New Token Label and click on the Create Token button.
- viii. A new pop-up will appear for the successful message as given in the below image.

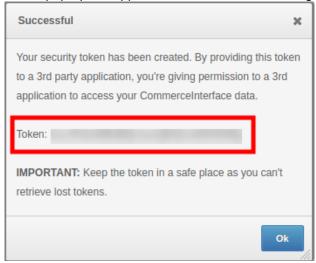

- ix. Copy the Token Code and paste it in your Magento.
- x. Once you get the **Supplier Id** and the **Token** from here move back to the Magento panel to fill all these necessary details in the Supplier ID and Token box.
- e. Now click on the Save Button to save the account information.

# 5. Groupon Order Listing

The Magento 2 store owners can fetch the new orders and view all the order details fetched from **Groupon**. They can also ship the required orders and can delete the orders those are no more required.

#### To fetch and view new orders

- 1. Go to the Magento 2 Admin panel.
- 2. On the left navigation bar, click the **GROUPON** menu. The menu appears as shown in the following figure:

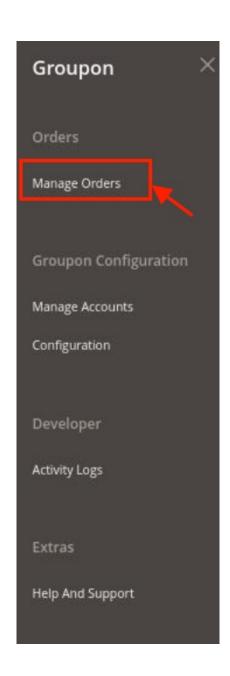

## 3. Click Manage Orders.

The **Groupon Order List** page appears as shown in the following figure:

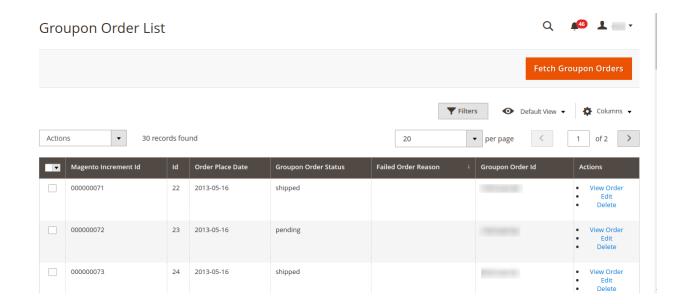

#### 4. Click the **Fetch Groupon Orders** button.

If the order is imported successfully then, a new record is found in the **Orders Grid** table as shown in the figure.

#### **Notes**:

- Orders are automatically imported through CRON in every 10 minutes.
- Whenever the latest orders are imported from Groupon, a Notification appears in the notification area of the Admin panel for those orders and they are Auto-Acknowledged as soon as they are imported in the Magento admin panel.
- Order is auto-rejected on Groupon in the following conditions:
  - When Groupon Product SKU does not exist in Magento.
  - When Product is Out of Stock in Magento.
  - When the product is disabled in Magento.
- 5. To View the Groupon order, do the following steps:
  - a. Scroll down to the required order row.
  - b. In Actions column of the respective row, click the View icon.

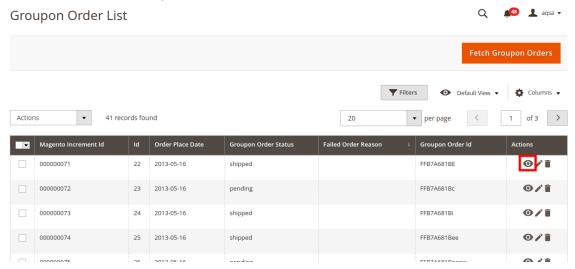

### 6. To edit the Groupon order, do the following steps:

a. Scroll down to the required order row.

b. In Actions column of the respective row, click the Edit icon.

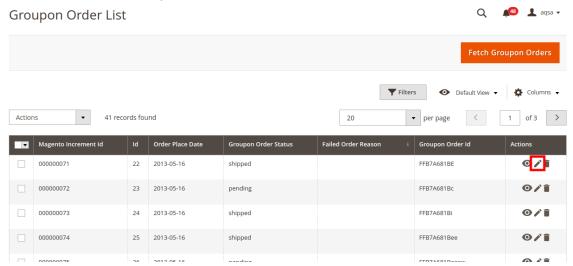

#### 7. To delete the Groupon order, do the following steps:

- a. Scroll down to the required order row.
- b. In Actions column of the respective row, click the **Delete** icon.

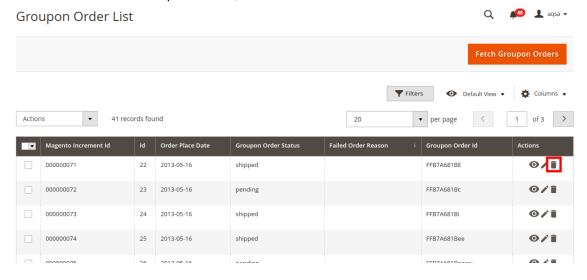

- 8. The seller can manage the shipment through the Magento Core Shipment functionality.
- Once the shipping details are entered in the extension, it will be automatically synced to the Groupon via Crons.

# 6. Activity Logs

### To view activity logs

- 1. Go to the **Admin** panel.
- 2. On the left navigation bar, click the **Groupon** menu.

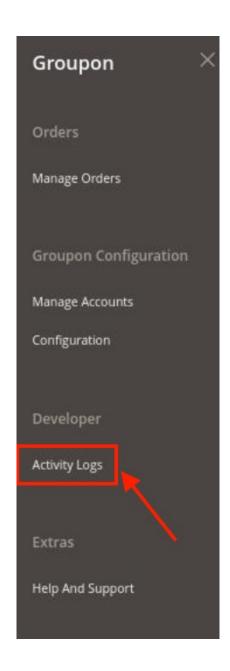

## 3. Click on **Activity Logs**.

The Activity Logs page appears as shown below:

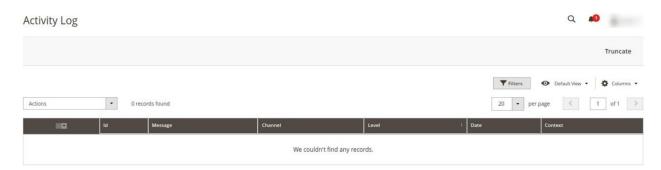

- 4. All the logs will be displayed in the grid.
- 5. If you want to delete any log then click on the **Truncate** button.

The selected logs will be deleted.

# 7. Help and Support

To view the Help & Support section

- 1. Go to the **Admin** panel.
- 2. On the left navigation bar, click the Groupon menu.

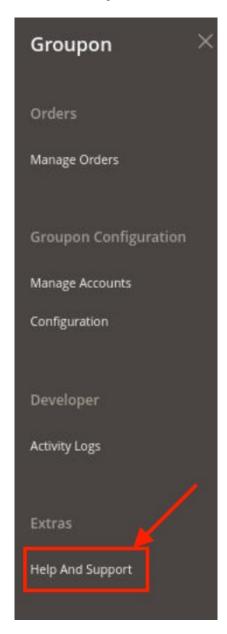

- 3. Click on **Help & Support**.
- 4. The **Help & Support** page appears as shown in the following figure:

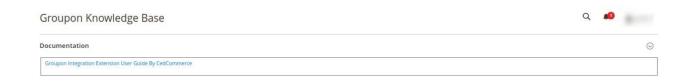

5. Click **Documentation** and the section will expand as shown in the figure above. You can view the extension user documentation from here.